### **Accesul securizat la rețea**

Parola implicită a aparatului dvs. se află pe eticheta din partea din spate a aparatului (precedată de "Pwd"). Vă recomandăm cu tărie să modificați parola pentru a vă proteja aparatul împotriva accesului neautorizat.

## **2** Încărcarea hârtiei simple format A4

### **NOTĂ**

- *• Ghidul de referinţă* al acestui model este disponibil pe discul de instalare inclus.
- Păstraţi toate materialele de ambalare, inclusiv cutia, pentru a le folosi în cazul în care trebuie să expediaţi aparatul.
- **Trebuie să cumpăraţi cablul de interfaţă corect, în funcţie de interfaţa utilizată.**

Componentele incluse în cutie pot să difere în functie de tara dvs. Scoateți banda sau pelicula de protecție care acoperă aparatul.

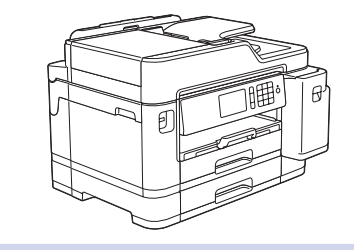

**brother** 

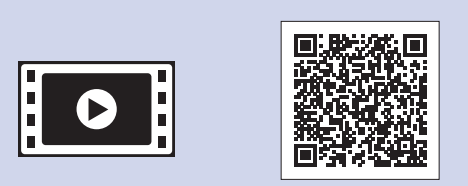

### **Cablu USB**

Utilizaţi un cablu USB 2.0 (tip A/B) de maximum 5 metri lungime.

#### **Cablu Ethernet (de rețea)**

Utilizaţi un cablu torsadat direct, de Categoria 5 (sau mai mare) pentru reţeaua Fast Ethernet 10BASE-T sau 100BASE-TX.

Pentru informaţii suplimentare despre gestionarea şi dimensiunile hârtiei, consultaţi manualul *Ghid de Referință*.

## 1 **Dezambalaţi aparatul şi verificaţi componentele**

Urmaţi instrucţiunile de pe ecranul tactil pentru despachetarea și instalarea cartuşelor de cerneală. Închideți capacul cartușului de cerneală. Aparatul va pregăti sistemul de tuburi de cerneală pentru imprimare.

### **NOTĂ**

La prima instalare a unui set de cartuşe de cerneală, aparatul va folosi o cantitate de cerneală pentru a umple tuburile de alimentare pentru obtinerea unei imprimări de înaltă calitate. Acest proces va avea loc o singură dată.

Deschideţi capacul cartuşului de cerneală.

După pornirea aparatului, probabil va trebui să configurați țara sau limba dumneavoastră (în funcție de aparat). Dacă este necesar, urmați instrucțiunile afișate pe ecranul tactil.

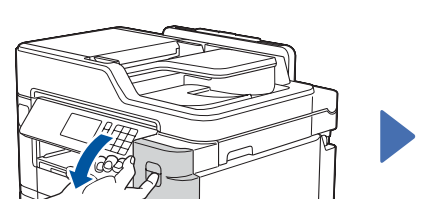

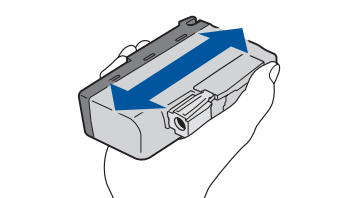

Pentru configurarea setărilor aparatului, urmaţi instructiunile afisate pe ecranul tactil.

**NOTĂ** Puteți regla unghiul panoului de control pentru a citi mai ușor informațiile afișate pe ecranul tactil.

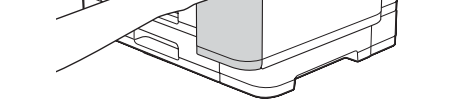

## Ghid de instalare şi configurare rapidă

**MFC-J5945DW**

Citiți mai întâi *Ghidul de siguranţa produsului*, apoi citiți *Ghidul de instalare şi configurare rapidă* pentru instrucțiuni corecte de instalare.

# 3 **Conectarea cablului**

. . . . . . . . . . . . . . . . . . .

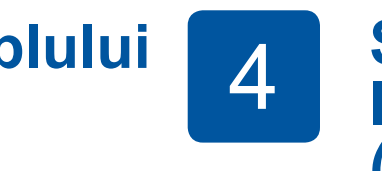

**de alimentare** 5 **Instalarea cartușelor de** 4 **cerneală din cutie**

Conectaţi cablul de telefon. Utilizaţi mufa marcată **LINE** şi aşezaţi cablul prin ghidajul din spatele aparatului. Ridicaţi capacul scanerului. Conectaţi cablul de telefon. 
Gonectati cablul de telefon. 
Subsetting a pacul scanerului.

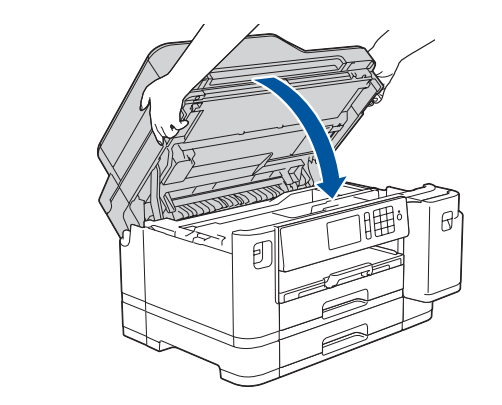

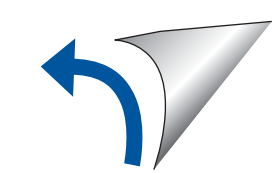

## **Selectarea țării sau a limbii (numai pentru configurarea inițială)**

D012L5001-01 ROM Versiunea A

- **Cartușele de cerneală din cutie\***
- Negru
- Galben
- Cyan • Magenta

\*Cartușele de cerneală din cutie au următorul randament în comparaţie cu cartușele de schimb LC3237:

- Negru: cca. 75% randament - Celelalte: cca. 65% randament
- **uu** *Ghid de Referință: Specificaţii privind*
- **Ghid de instalare şi**
- **configurare rapidă Ghid de siguranţa produsului**

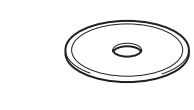

*alimentarea*

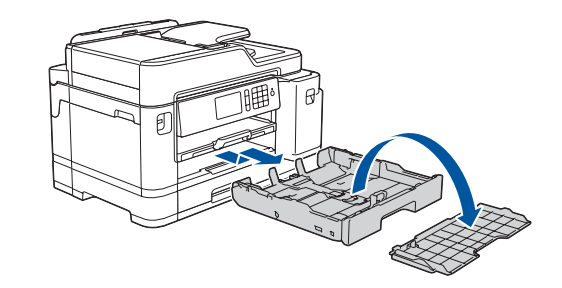

**Cablu de alimentare**

 $\blacksquare$ 

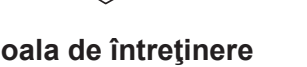

**Disc de instalare Brother Coala de întreţinere**

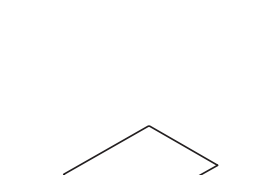

## 8 **Selectarea limbii (dacă este necesar și numai pentru anumite modele)**

- 1. Apăsați pe li [Setări] > [Toate setările] > [Setare Initial] > [Limba locală].
- **2.** Apăsaţi pe limba dorită.
- 3. Apăsați pe

**9 Conectarea cablului de telefon**<br>Dacă nu utilizați aparatul ca fax, treceți la **10** 

Dacă nu utilizaţi aparatul ca fax, treceţi la **10** .

Pentru informații suplimentare despre utilizarea funcției fax, consultați *Ghidul utilizatorului Online*.

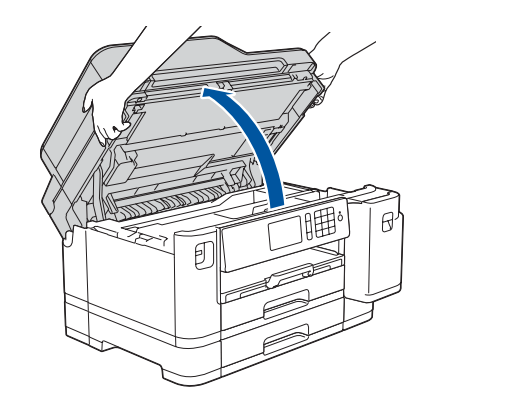

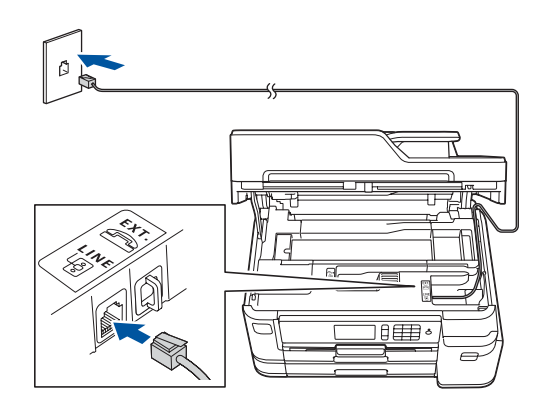

Cele mai recente manuale sunt disponibile în Brother Solutions Center: [support.brother.com/manuals](http://support.brother.com/manuals)

Dacă aveţi nevoie de ajutor pentru configurarea aparatului Brother, vizionaţi fişierele video cu răspunsuri la întrebările frecvente. [support.brother.com/videos](http://support.brother.com/videos)

## 6 **Configurarea datei şi a orei**

Pentru a configura data și ora, urmați instrucțiunile afișate pe ecranul tactil.

Scuturaţi numai cartuşul **negru** de cerneală, rapid, pe orizontală, de 15 ori, conform indicaţiilor, înainte de a-l instala în aparat.

- Afişarea instrucţiunilor de operare
- Setarea mesajelor implicite afișate pe ecranul LCD Brother
- Verificarea calităţii tipăririi
- Configurați setările tăvii sau pe cele ale formatului de hârtie
- Imprimarea fişei de instalare

## 7 **Definirea setărilor aparatului**

Scoateți complet tava pentru hârtie din aparat așa cum este indicat de săgeată.Scoateţi capacul tăvii de sus.

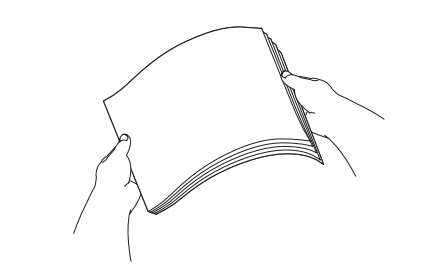

Reglaţi ghidajele pentru hârtie.

Răsfoiți bine hârtia. **Incărcați hârtia în tavă.** Încărcați hârtia în tavă.

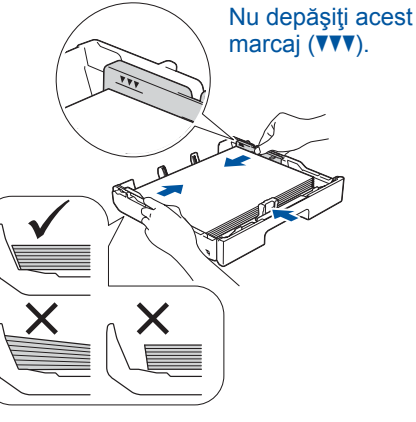

Scoateți suportul pentru hârtie până când acesta se fixează pe poziție.

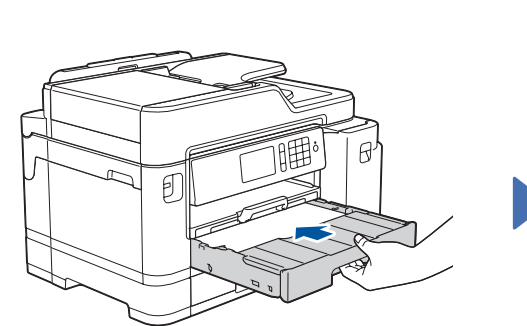

Aşezaţi capacul tăvii de sus şi apoi împingeţi uşor tava de hârtie

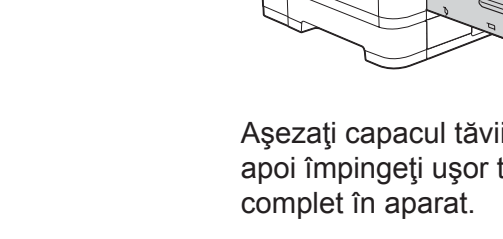

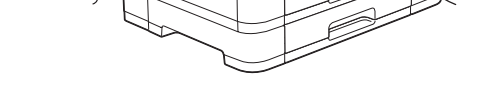

## 10 **Selectarea dispozitivului care va fi conectat la aparatul dvs.**

## 12 **Configurarea alternativă a conexiunii wireless**

## 13 **Imprimarea sau scanarea folosind dispozitivul mobil**

Dispozitivul mobil trebuie conectat la aceeaşi reţea wireless la care este conectat şi aparatul Brother.

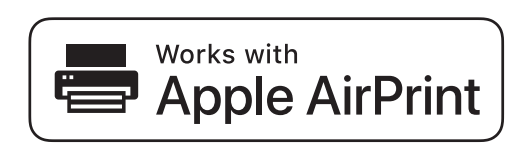

Introduceți discul de instalare în unitatea CD/DVD sau descărcați Pachetul complet drivere & aplicații de la adresa:

Pentru Windows®: [support.brother.com/windows](http://support.brother.com/windows) Pentru Mac: [support.brother.com/mac](http://support.brother.com/mac)

Dacă pe computerul dvs. utilizaţi un sistem de operare lansat recent, vizitaţi site-urile web de mai sus, pentru versiunile actualizate ale driverelor şi informaţii despre programul software.

#### **Urmaţi instrucţiunile pas cu pas şi mesajele de pe ecran.**

Pentru Windows®: Dacă ecranul Brother nu este afișat automat, treceți la **Computer** (**Computerul meu**/**Acest PC**). Faceţi dublu clic pe pictograma CD/DVD-ROM şi apoi faceţi dublu clic pe **start.exe**.

Pentru Mac: Pentru o funcționalitate completă a driverului, vă recomandăm să selectați opţiunea **Driver CUPS** dacă adăugaţi o imprimantă.

Dacă nu găsiţi această informaţie, întrebaţi administratorul de reţea sau producătorul punctului de acces/routerului wireless.

În cazul în care configurarea nu s-a finalizat cu succes, reporniţi aparatul Brother şi punctul de acces/routerul wireless şi repetaţi **12** .

Aflați următorii parametri: SSID (Nume rețea) și Cheie rețea (Parolă) pentru punctul dumneavoastră de acces/routerul wireless și completați datele în tabelul de mai jos.

> Selectați SSID (Nume rețea) pentru punctul de acces/routerul dumneavoastră și introduceți cheia de rețea (parolă).

Dacă ați finalizat cu succes configurarea rețelei wireless, pe ecranul tactil va fi afișat mesajul [Conectat].

Pentru instalarea programului software, mergeţi la pasul **11** .

Pentru instalarea aplicaţiilor, mergeţi la pasul **13** .

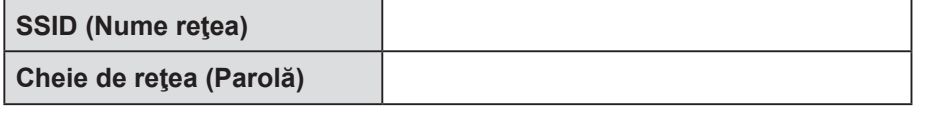

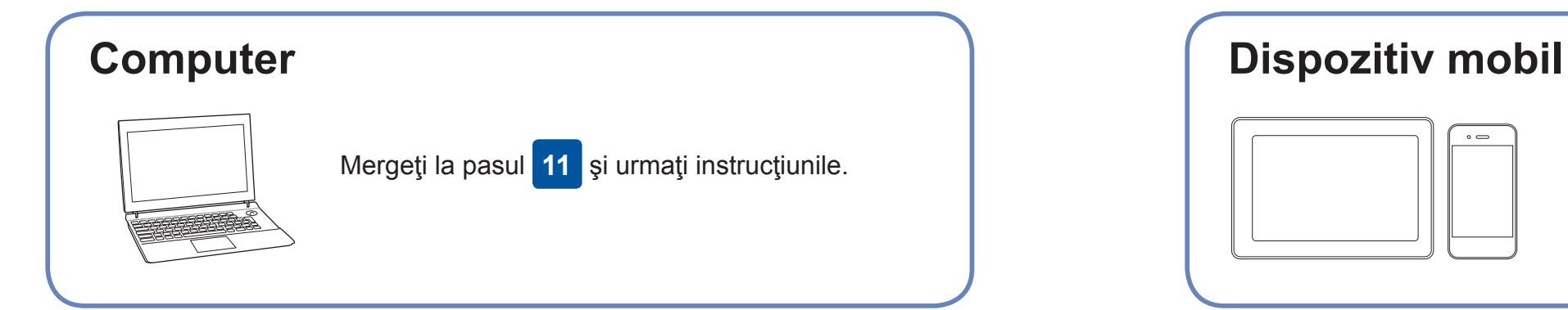

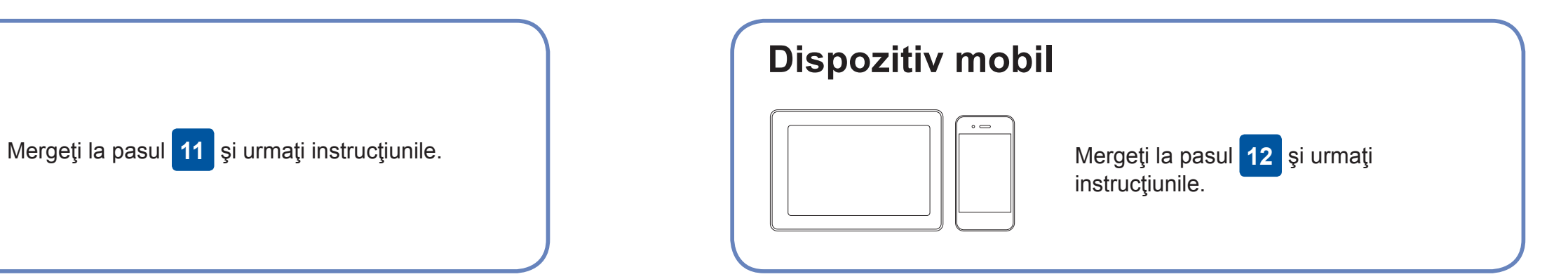

## **Conectarea computerului dvs.**

### **Pentru computer**

### **Pentru dispozitive mobile**

**Procedură finalizată**

### **Nu se poate conecta? Verificaţi următoarele:**

Brother actualizează în mod regulat programele firmware pentru a adăuga funcții și pentru a elimina erorile. Pentru a afla care este cea mai recentă versiune a programului firmware,

vizitați [support.brother.com/up7](http://support.brother.com/up7).

Chiar dacă nu aveţi un punct de acces/router wireless, puteţi conecta

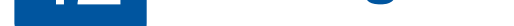

direct dispozitivul şi aparatul dvs. Pentru informații suplimentare despre rețeaua wireless, vizitați [support.brother.com/wireless-support](http://support.brother.com/wireless-support).

Brother SupportCenter este o aplicaţie mobilă care vă oferă cele mai recente informaţii de asistenţă pentru aparatul dvs. Brother. Vizitați App Store sau Google Play™ pentru descărcarea aplicaţiei.

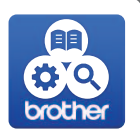

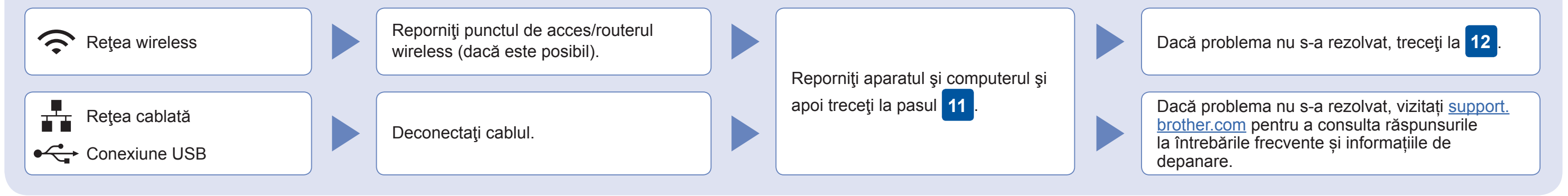

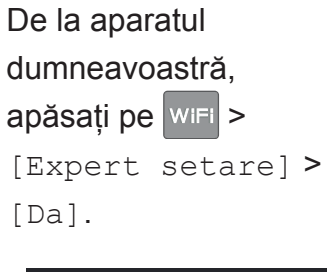

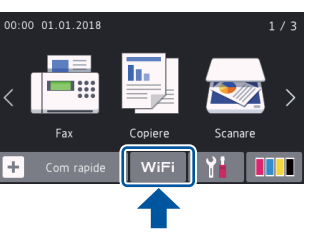

### Asistenţă suplimentară pentru reţelele wireless: [support.brother.com/wireless-support](http://support.brother.com/wireless-support)

Pentru întrebări frecvente, instrucțiuni de depanare și pentru descărcarea programelor software și a manualelor, vizitați <u>[support.brother.com](http://support.brother.com)</u>. © 2018 Brother Industries, Ltd. Toate drepturile rezervate.<br>Pentru informații

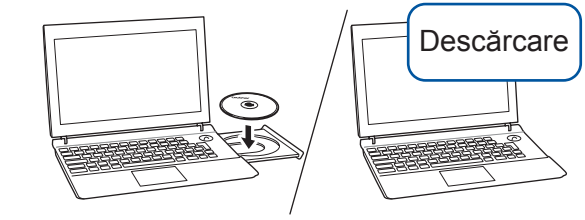

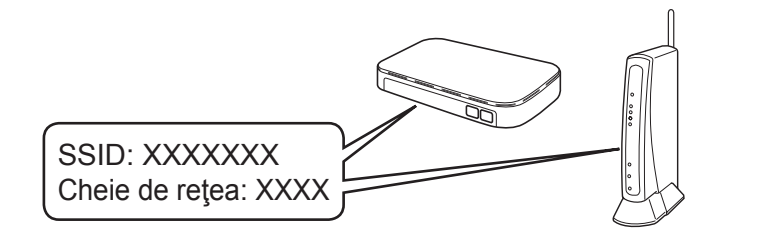

AirPrint este disponibil pentru toate dispozitivele iOS compatibile inclusiv iPhone, iPad şi iPod touch. Pentru a utiliza AirPrint, nu este necesar să descărcaţi niciun software. Pentru informaţii suplimentare, consultaţi *Ghidul utilizatorului Online*.

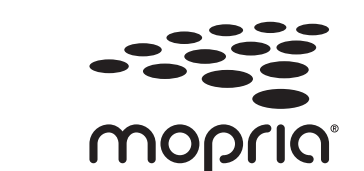

Descărcaţi şi instalaţi aplicaţia Mopria® Print Service din Google Play™ folosind dispozitivul Android™.

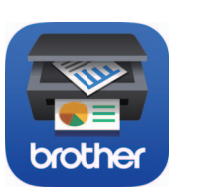

### **Aplicaţii opţionale**

Puteţi tipări şi scana de pe dispozitivul mobil folosind diferite aplicaţii. Pentru instrucțiuni, consultați *Ghidul utilizatorului Online*.

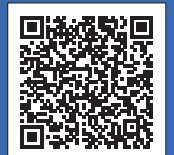

Descărcați și instalați aplicația noastră gratuită **Brother iPrint&Scan** dintr-un magazin cu aplicații pentru dispozitive mobile, precum App Store, Google Play™ sau Microsoft® Store folosind dispozitivul dumneavoastră mobil.

Pentru conexiune la rețeaua cablată și conexiune USB: Localizați portul corect (în funcție de cablul utilizat) în interiorul aparatului, respectând instrucțiunile.

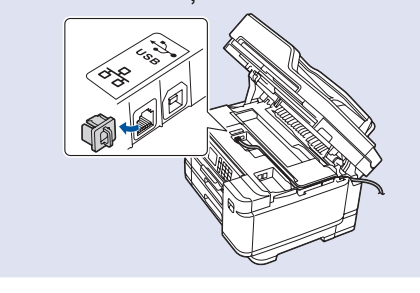